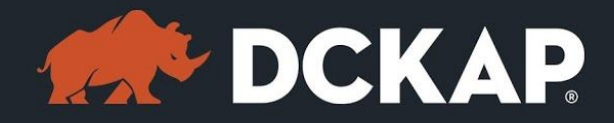

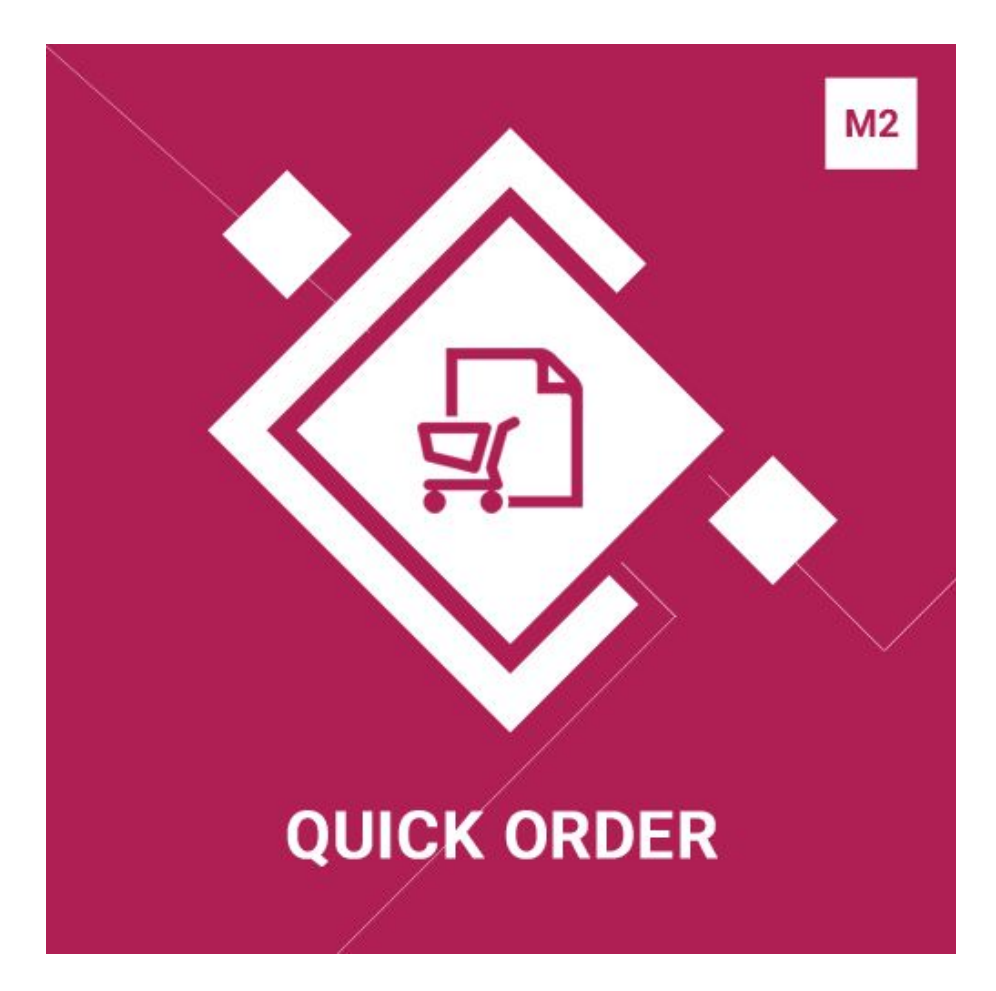

### Magento 2 Extension

( Version 1.0.5 )

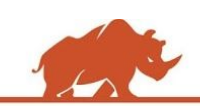

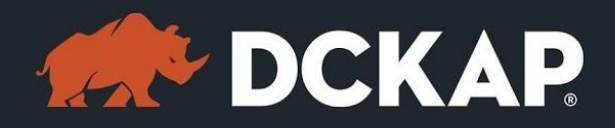

### Table of Contents

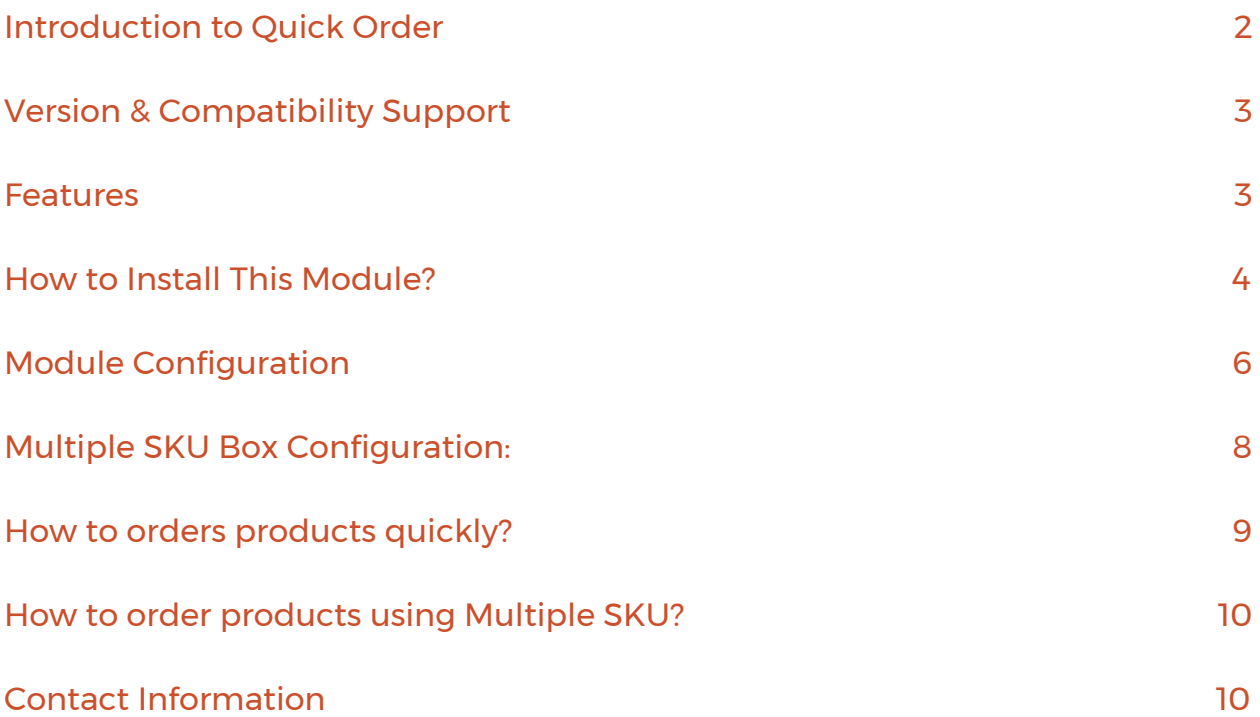

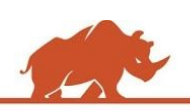

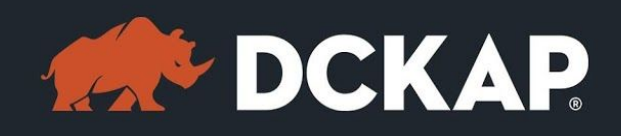

# <span id="page-2-0"></span>Introduction to Quick Order

In this fast moving eCommerce world, everyone wants to do their work more quickly. When ordering products regular customers would prefer a quicker option without having to navigate and search in various categories. Quick Order is one such extension which provides the customer an easy checkout user experience.

Quick Order extension enables

- $\triangleright$  Customers to add multiple products with specific quantity at once.
- $\triangleright$  Search a specific product by SKU/Name and it will auto-suggest the items based on the search keyword.
- $\triangleright$  The customers to either search the items or simply enter the known part number and add all those items to cart.

# <span id="page-2-1"></span>Version & Compatibility Support

### **Version**: 1.0.5 Stable

### **Compatibility**:

This extension is compatible from Magento Community 2.1.x and Magento Enterprise 2.1.x to the latest versions.

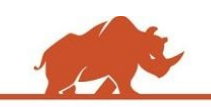

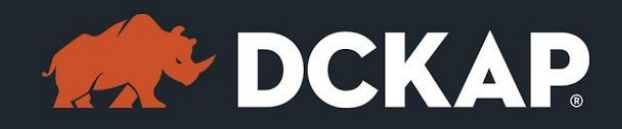

### <span id="page-3-1"></span>Features

[Quick](http://store.dckap.com/magento-plugins/m2-quick-order.html) Order extension comprises of several essential features enhancing the online shopping experience of both B2C and B2B customers.

- $\triangleright$  Supports both simple and configurable products.
- $\triangleright$  Products can be easily and quickly added to cart pop-up which runs in Ajax platform.
- $\triangleright$  Multiple products can be easily added using the autocomplete and dynamic rows in the popup.
- $\triangleright$  Simple products can be added quickly to cart, by specifying the SKU and the Quantity in the text area.
- $\geq$  Admin has an option to modify the number of product rows to be displayed.
- $\geq$  Admin can change the number of characters required for product Autosuggest result listing.

# <span id="page-3-0"></span>How to Install This Module?

**Step 1:** Download the extension from My Downloadable Products in your account from our store or download the package from Magento Marketplace.

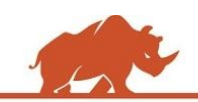

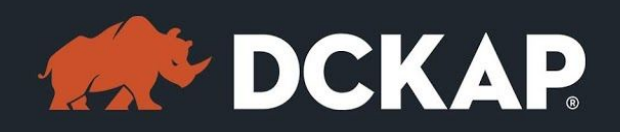

**Step 2:** Create a directory app\code\DCKAP\Quickorder in your Magento root directory and unzip here.

**Step 3:** Disable the cache to avoid flushing the cache, very often. It may affect performance for a while. However, you can skip this step. If you do so, clean the cache manually whenever needed.

### *php bin/magento cache:disable*

**Step 4:** Enter the following at the command line to enable the module.

*php bin/magento module:enable DCKAP\_Quickorder*

**Step 5:** Enter the following at the command line to run the setup scripts.

### *php bin/magento setup:upgrade*

**Step 6:** Enter the following at the command line if the mode is set to default or production to deploy all the static files.

### *php bin/magento setup:static-content:deploy*

**Step 7:** Clear the cache to configure the settings in backend (if you skipped

Step3)

### *php bin/magento cache:clean*

**Step 8:** Login to Magento backend and navigate to Store > Configuration >

DCKAP > Quick Order and configure the module.

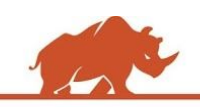

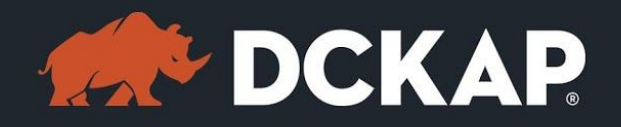

**Step 9:** Clear the cache to apply all the configurations (if you skipped Step3)

#### *php bin/magento cache:clean*

**Step 10:** Enable the cache once everything is done. Ignore, if you skip Step3.

### *php bin/magento cache:enable*

That's it. You are done. If you still face any issues while installing, contact us at

[extensions@dckap.com](mailto:extensions@dckap.com)

## <span id="page-5-0"></span>Module Configuration

To configure the extension, navigate to **STORES > Configuration > Quick Order**

from the left side menu in the backend.

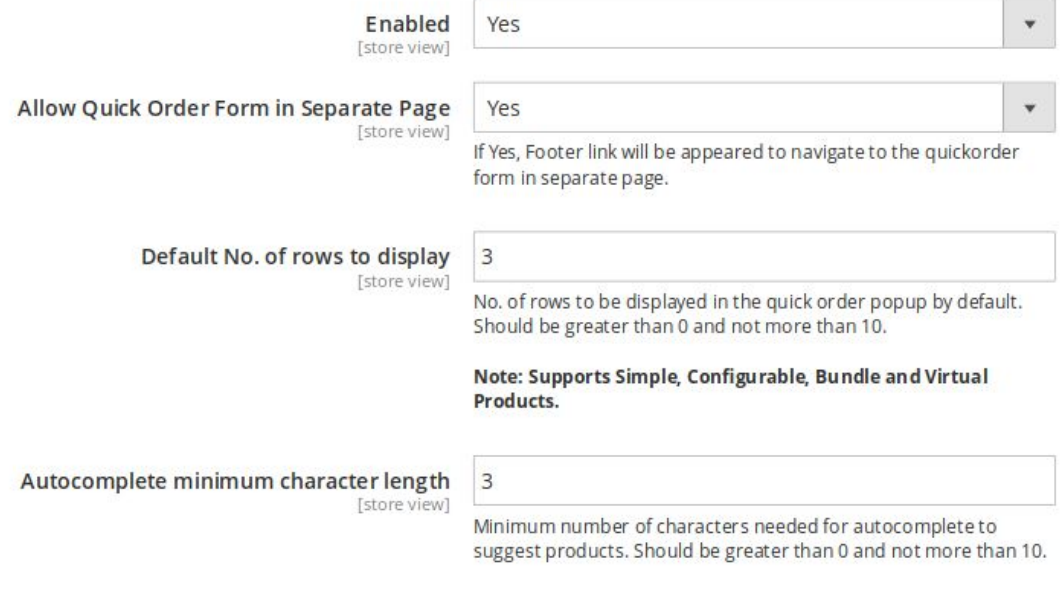

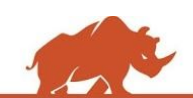

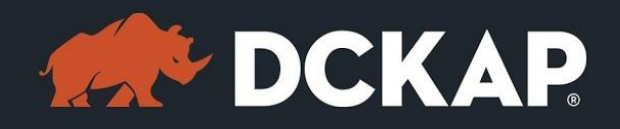

Here is the description for configuration options from the above screen.

- ➢ **Enabled**: Set 'Yes' to enable the module. Set 'No' to disable the module.
- ➢ **Allow Quick Order Form in Separate Page**: Specify 'Yes' to enable the

quick order form in separate page.

➢ **Default No.of rows to display**: Enter only numeric values. For eg 4, it will show 4 rows, when you click the quickorder button in the front end.

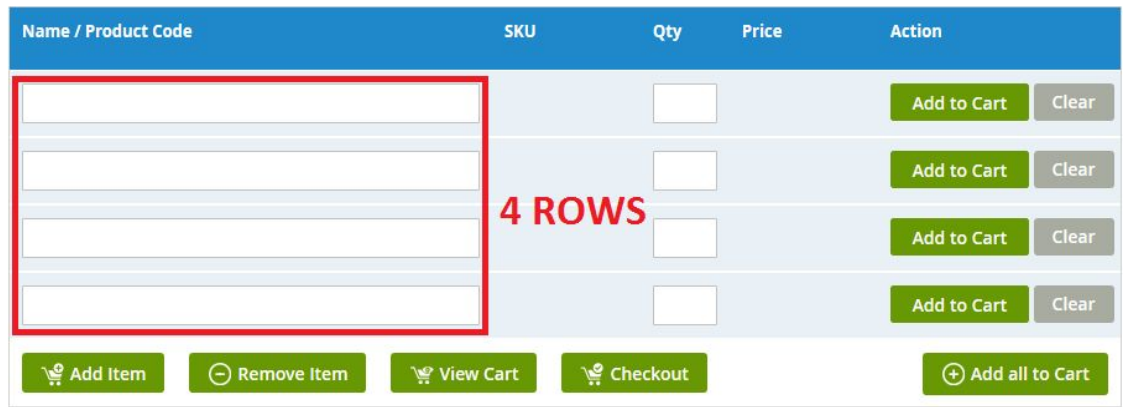

➢ **Autocomplete minimum character length**: Set minimum number of

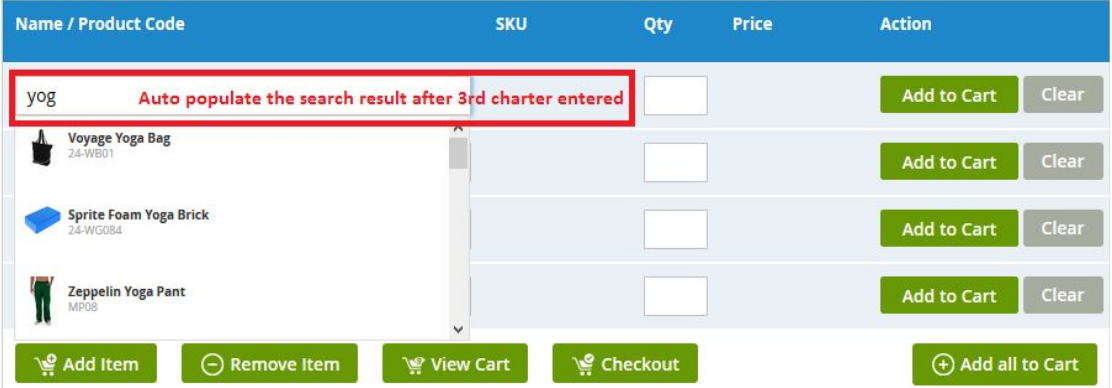

characters for the autocomplete search.

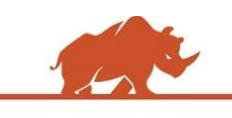

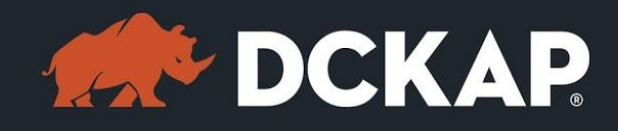

## <span id="page-7-0"></span>Multiple SKU Box Configuration:

#### **Multiple SKU Options**

Only Simple and Virtual Products are supported while adding products in Multiple SKU box

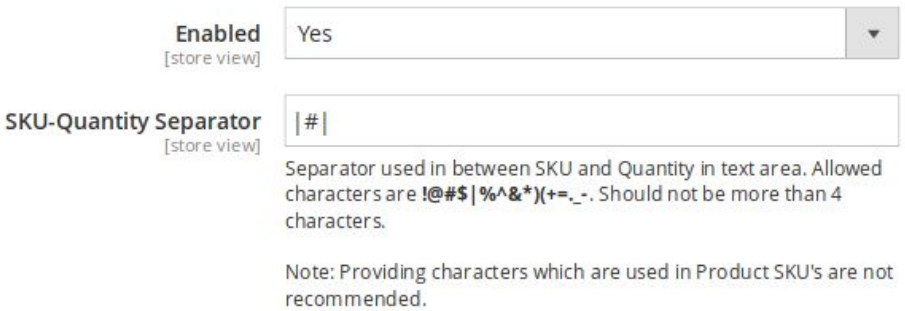

- ➢ **Enabled**: Set 'Yes' to enable the multiple SKU options for the customers to add the products by providing the sku's with respective quantity in specified format.
- ➢ **SKU-Quantity Separator**: Use any character (e.g. |#|) to separate the SKU and Quantity while adding items by SKU. In the below example, '|#|' is the separator.

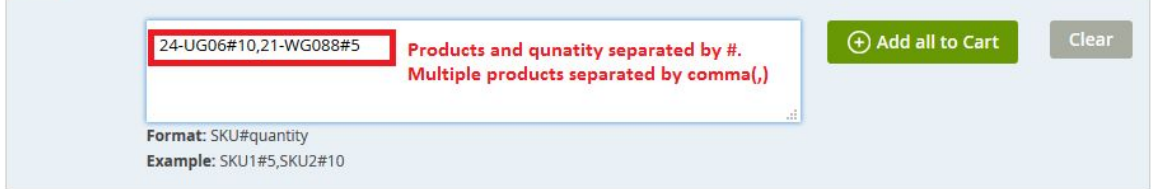

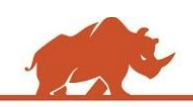

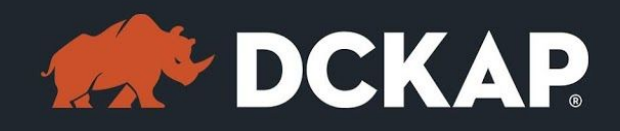

## <span id="page-8-0"></span>How to orders products quickly?

After installing the extension and clearing all the caches, we can see a quick order button at top right corner. Users can click on the button and order the products using the Quick Order popup.

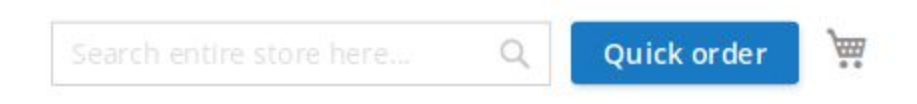

They can add simple, configurable & bundle products to cart using this popup.

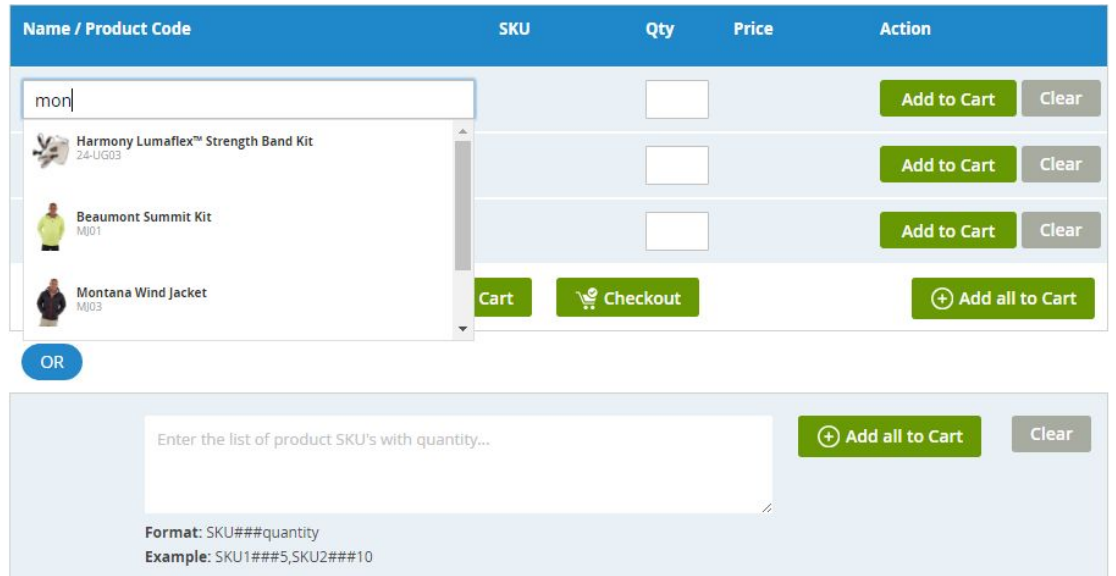

For configurable & bundle products, user must select the product first and

then the options will appear. After then, they can select the desired

configurable attributes and add the product to the list and then to the cart.

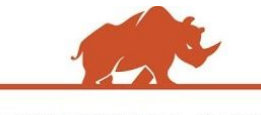

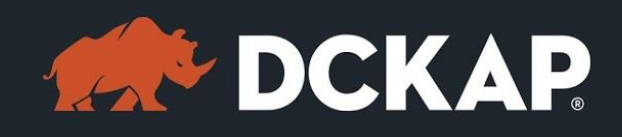

# <span id="page-9-1"></span>How to order products using Multiple SKU?

Customers can add the products to the cart by specifying the list of product SKU's with the quantity, in a text area in the popup.

Products and Quantity separated by '#'. This can be configured in Backend. We can also add multiple SKUs separated by commas.

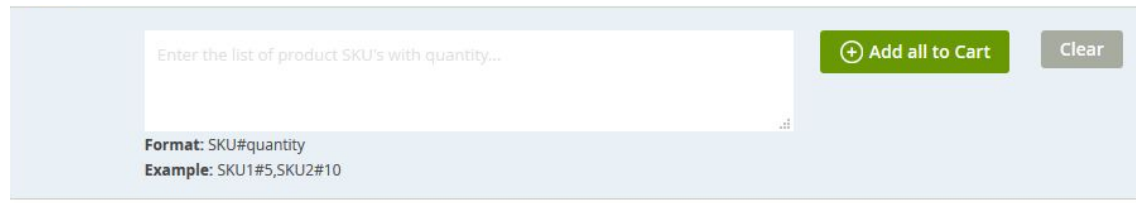

**Note: It supports only Simple & Virtual Products.**

# <span id="page-9-0"></span>Contact Information

Mohan Natarajan Email: [extensions@dckap.com](mailto:extensions@dckap.com) DCKAP – [www.dckap.com](http://www.dckap.com/) 42840 Christy St. Suite 230 Fremont, CA 94538 Tel: 510-796-2525

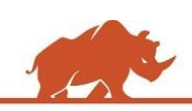